## **Specification Control Document**

| Drawing Number: | 190-02141-01     |
|-----------------|------------------|
| Description:    | A03139 (EN-US) A |
| Revision:       | KEG 10/21/16     |
| Drawn By:       |                  |

### **Revision History**

| Rev. | Date     | Description of Change | ECO No. |
|------|----------|-----------------------|---------|
| Α    | 10/21/16 | Production Release    |         |
|      |          |                       |         |
|      |          |                       |         |

### **Printing Specifications**

| Tolerance:           | ±0.0787" (±2 mm)                                                                      |
|----------------------|---------------------------------------------------------------------------------------|
| Material:            | 80-lb woodfree. Approved equivalents allowed.                                         |
| Color:               | Black ink.                                                                            |
| Bindery:             | Not applicable                                                                        |
| Folds:               | One Vertical Fold                                                                     |
| Trimmed Dimensions:  | 13 x 10 in.                                                                           |
| Finished Dimensions: | 6.5x10 in.                                                                            |
| Notes:               | This part shall comply with Garmin Banned & Restricted Substances (GPN 001-00211-00). |

### **Content Management System (CMS) Details**

| GUID:        | GUID-06EF8A62-B6B1-4F15-A7C4-ABEAB7432311 |
|--------------|-------------------------------------------|
| Version:     | 2                                         |
| Language(s): | EN-US                                     |

### Notes

CONFIDENTIAL

This drawing and the specifications contained herein are the property of GARMIN Ltd. or its subsidiaries and may not be reproduced or used in whole or in part as the basis for manufacture or sale of products without written permission.

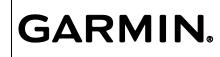

Garmin Ltd. or its subsidiaries C/O Garmin International, Inc. 1200 E. 151st Street Olathe, Kansas 66062 USA

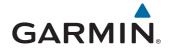

# A03139 Series

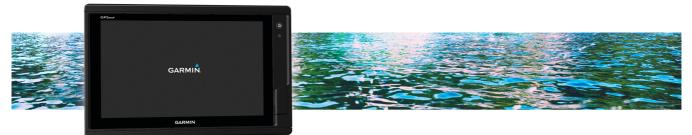

Quick Start Manual

## Introduction

#### 

See the *Important Safety and Product Information* guide in the product box for product warnings and other important information.

Not all features are available on all models.

#### **Device Overview**

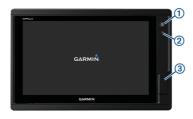

| 1 | Power key                             |
|---|---------------------------------------|
| 2 | Automatic backlight sensor            |
| 3 | microSD <sup>®</sup> memory card slot |

#### **Tips and Shortcuts**

- Press () to turn the chartplotter on.
- Select Home from any screen to return to the Home screen.
- Select Menu to access additional settings about that screen.
- Select Menu to close the menu when finished.
- Press to open additional options, such as adjusting the backlight and locking the touchscreen.
- Press () and select Power Off to turn the chartplotter off.

#### Using the Touchscreen

- Tap the screen to select an item.
- Drag or swipe your finger across the screen to pan or scroll.
- · Pinch two fingers together to zoom out.
- Spread two fingers apart to zoom in.

#### Adding an Item to Favorites

- 1 From the home screen, select a category from the right.
- 2 Hold a button on the left. The item is added to the Favorites home screen category.

#### Accessing Owner's Manuals on the Chartplotter

- 1 Select Info > Owner's Manual.
- 2 Select a manual.
- 3 Select Open.

#### **Downloading the Manuals**

You can get the latest owner's manual and translations of manuals from the web.

TIP: To quickly open this web page, scan this code:

2 Download the manual.

#### Software Update

You may need to update the device software when you install the device or add an accessory to the device.

#### Loading the New Software on a Memory Card

- 1 Insert a memory card into the card slot on the computer.
- 2 Go to www.garmin.com/support/software/marine .html.
- 3 Select Download next to A03139 Series with SD Card.
- 4 Read and agree to the terms.
- 5 Select Download.
- 6 Select Run.
- 7 Select the drive associated with the memory card, and select Next > Finish.

#### Updating the Device Software

Before you can update the software, you must obtain a software-update memory card or load the latest software onto a memory card.

1 Turn on the chartplotter, and wait for the home screen to appear.

**NOTE:** In order for the software update instructions to appear, the device must be fully booted before the card is inserted.

2 Open the memory card door 1.

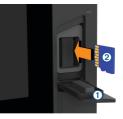

- 3 Insert the memory card (2), and press it in until it clicks.
- 4 Close the door.
- 5 Follow the on-screen instructions.
- 6 Wait several minutes while the software update process completes.

The device returns to normal operation after the software update process is complete.

7 Remove the memory card.

**NOTE:** If the memory card is removed before the device restarts fully, the software update is not complete.

## **Basic Operation**

#### Marking Your Present Location as a Waypoint From any screen, select Mark.

#### Creating a Waypoint on the Sonar Screen

- 1 From a sonar view, drag the screen or select
- 2 Select a location.
- 3 Select New Wpt or &.

4 If necessary, edit the waypoint information.

#### Creating a Waypoint on the Chart

- 1 From a chart or a 3D chart view, select a location or object.
- 2 Select Create Waypoint or **2**.

#### Marking an MOB or SOS Location

- 1 From any screen, select SOS.
- **2** Follow the on-screen instructions.

#### Navigating to a Point on the Chart

- 1 From the Navigation chart or Fishing chart, select a location.
- 2 If necessary, select Navigate To.
- 3 Select an option:
  - To navigate directly to the location, select Go To or
  - To create a route to the location, including turns, select Route To or .
  - To use Auto Guidance, select **Auto Guidance** or

**NOTE:** Auto Guidance is available with premium charts, in some areas.

4 Review the course indicated by the magenta line.

**NOTE:** When using Auto Guidance, a gray segment within any part of the magenta line indicates that Auto Guidance cannot calculate part of the Auto Guidance line. This is due to the settings for minimum safe water depth and minimum safe obstacle height.

5 Follow the magenta line, steering to avoid land, shallow water, and other obstacles.

## Copying Waypoints, Routes, and Tracks to a Memory Card

- 1 Insert a memory card into the card slot.
- 2 Select Info > User Data > Data Transfer > Save to Card.
- 3 If necessary, select the memory card to copy data to.
- 4 Select an option:
  - To create a new file, select Add New File, and enter a name.
  - To add the information to an existing file, select the file from the list.

#### **Showing Tracks**

From a chart or a 3D chart view, select Menu > Chart Menu > Waypoints and Tracks > Tracks > On.

A trailing line on the chart indicates your track.

## Configuring the Recording Interval of the Track Log

You can indicate the frequency at which the track plot is recorded. Recording more frequent plots is more accurate but fills the track log faster. The resolution interval is recommended for the most efficient use of memory.

- 1 Select Info > User Data > Tracks > Active Track Options > Interval > Interval.
- 2 Select an option:

- To record the track based on a distance between points, select Distance > Change, and enter the distance.
- To record the track based on a time interval, select **Time > Change**, and enter the time interval.
- To record the track plot based on a variance from your course, select **Resolution** > **Change**, and enter the maximum error allowed from the true course before recording a track point. This is the recommended recording option.

#### Selecting a Map

If your product has both BlueChart<sup>®</sup> g2 and Garmin LakeVü<sup>™</sup> HD built-in maps, you can select which map to use. Not all models have both types of built-in maps.

- 1 From the Navigation chart, select Menu > Built-In Map.
- 2 Select an option:
  - When you are on an inland lake, select LakeVü™ HD.
  - · When you are offshore, select BlueChart® g2.

## www.garmin.com/support

| * | 1800 235 822                                |          | +43 (0) 820 220230                                           |
|---|---------------------------------------------|----------|--------------------------------------------------------------|
|   | + 32 2 672 52 54                            |          | 0800 770 4960                                                |
| * | 1-866-429-9296                              | - (i)    | +385 1 5508 272<br>+385 1 5508 271                           |
|   | +420 221 985466<br>+420 221 985465          |          | + 45 4810 5050                                               |
|   | + 358 9 6937 9758                           |          | + 331 55 69 33 99                                            |
|   | + 39 02 36 699699                           | •        | (+52) 001-855-792-7671                                       |
| * | 0800 427 652                                |          | 0800 0233937                                                 |
|   | +47 815 69 555                              |          | 00800 4412 454<br>+44 2380 662 915                           |
| ۲ | +35 1214 447 460                            | •        | +386 4 27 92 500                                             |
|   | 0861 GARMIN (427 646)<br>+27 (0)11 251 9800 | 6        | +34 93 275 44 97                                             |
| ╋ | + 46 7744 52020                             | *        | +886 2 2642-9199 ext 2                                       |
|   | 0808 238 0000<br>+44 870 850 1242           | kann abv | +49 (0) 89 858364880<br>zum Ortstarif - Mobilfunk<br>veichen |
|   | 913-397-8200<br>1-800-800-1020              |          |                                                              |

© 2016 Garmin Ltd. or its subsidiaries

Garmin<sup>®</sup>, the Garmin logo, and A03139<sup>®</sup> are trademarks of Garmin Ltd. or its subsidiaries, registered in the USA and other countries.

The NMEA 2000° logo is a registered trademark of the National Marine Electronics Association. microSD°, the microSD logo, and the SD logo are trademarks of SD-3C, LLC.

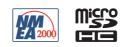

Printed in Taiwan October 2016 190-02141-01\_0A